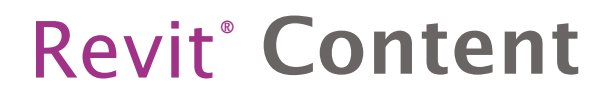

RFA - 2118 Door

DOOR MANUAL

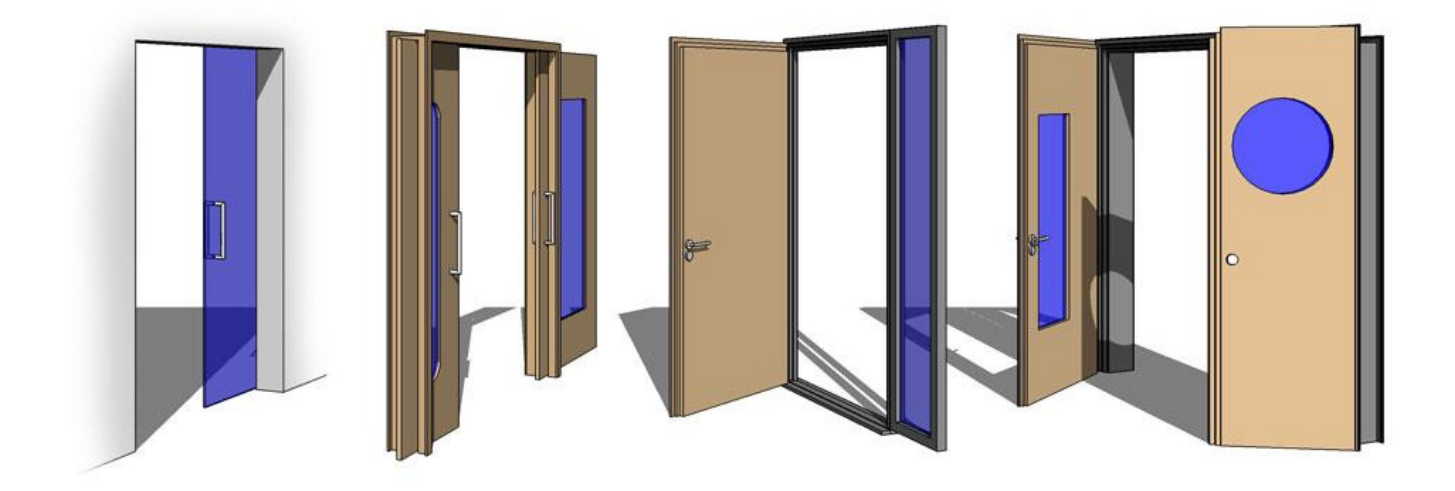

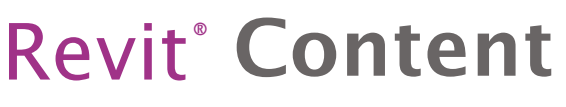

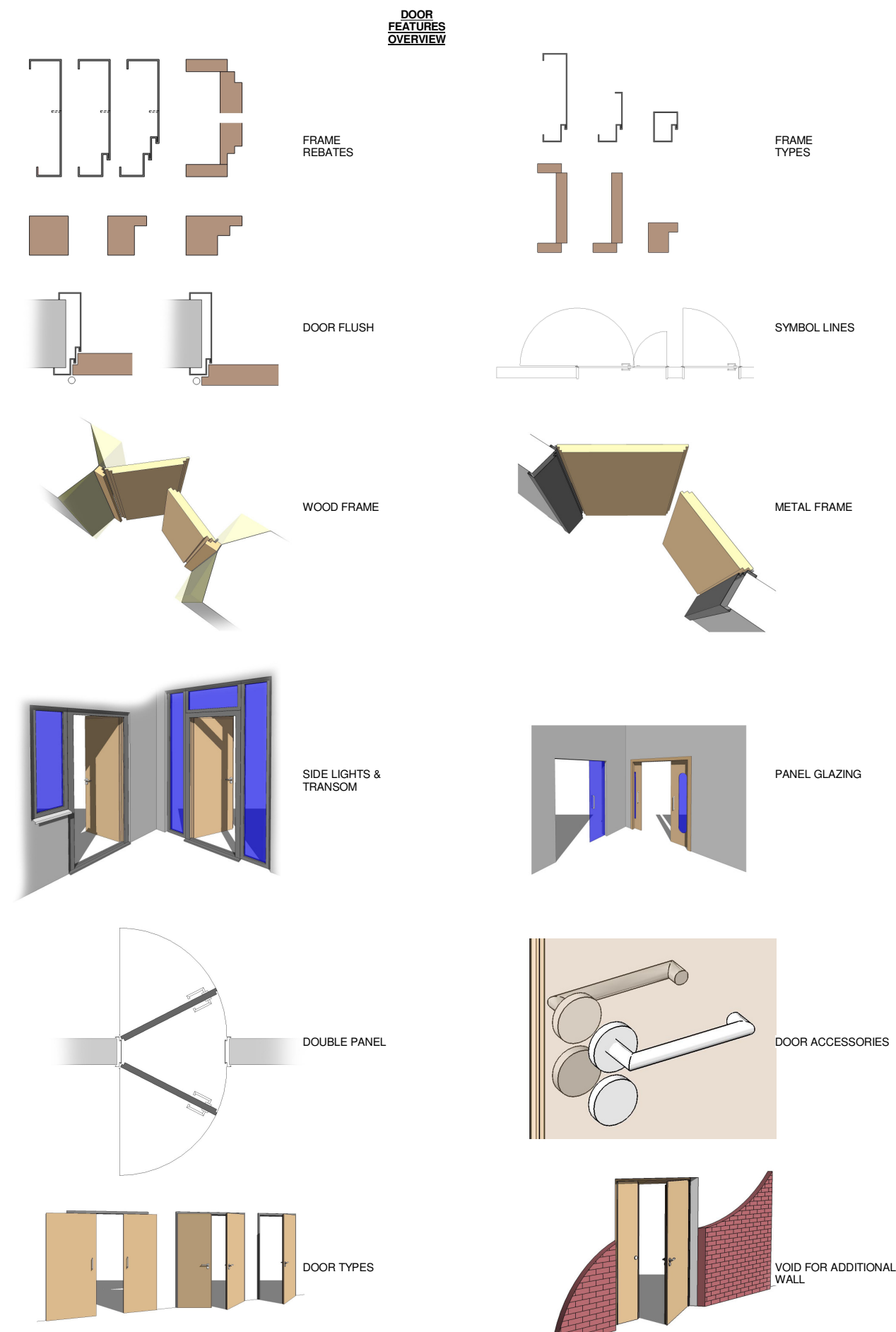

Copyright 2010 -2011 by Aplo Limited, All Rights reserved

**DIMENSIONS OVERVIEW**

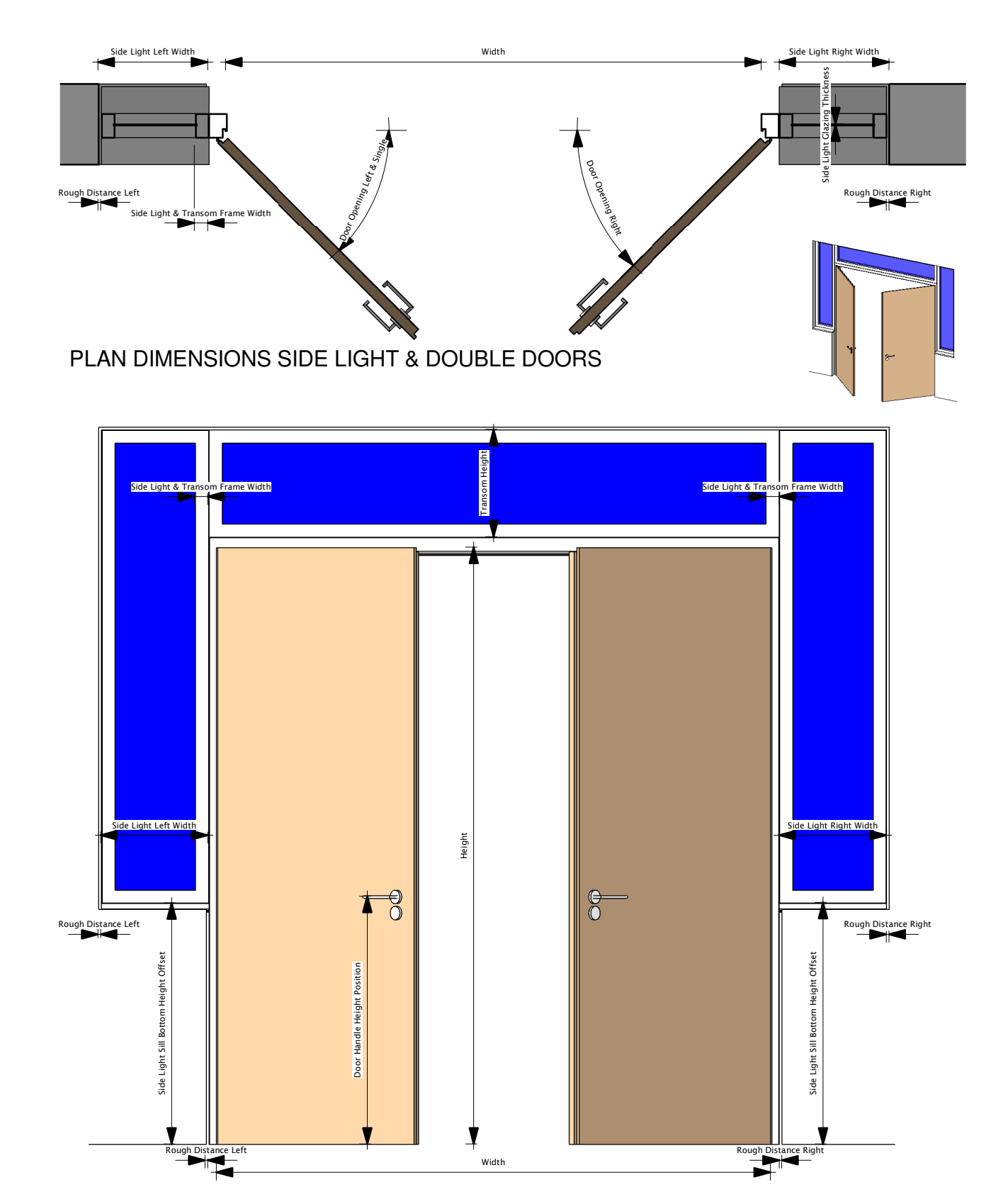

ELEVATION DIMENSIONS SIDE LIGHTS, TRANSOM & DOUBLE DOORS

**DIMENSIONS OVERVIEW**

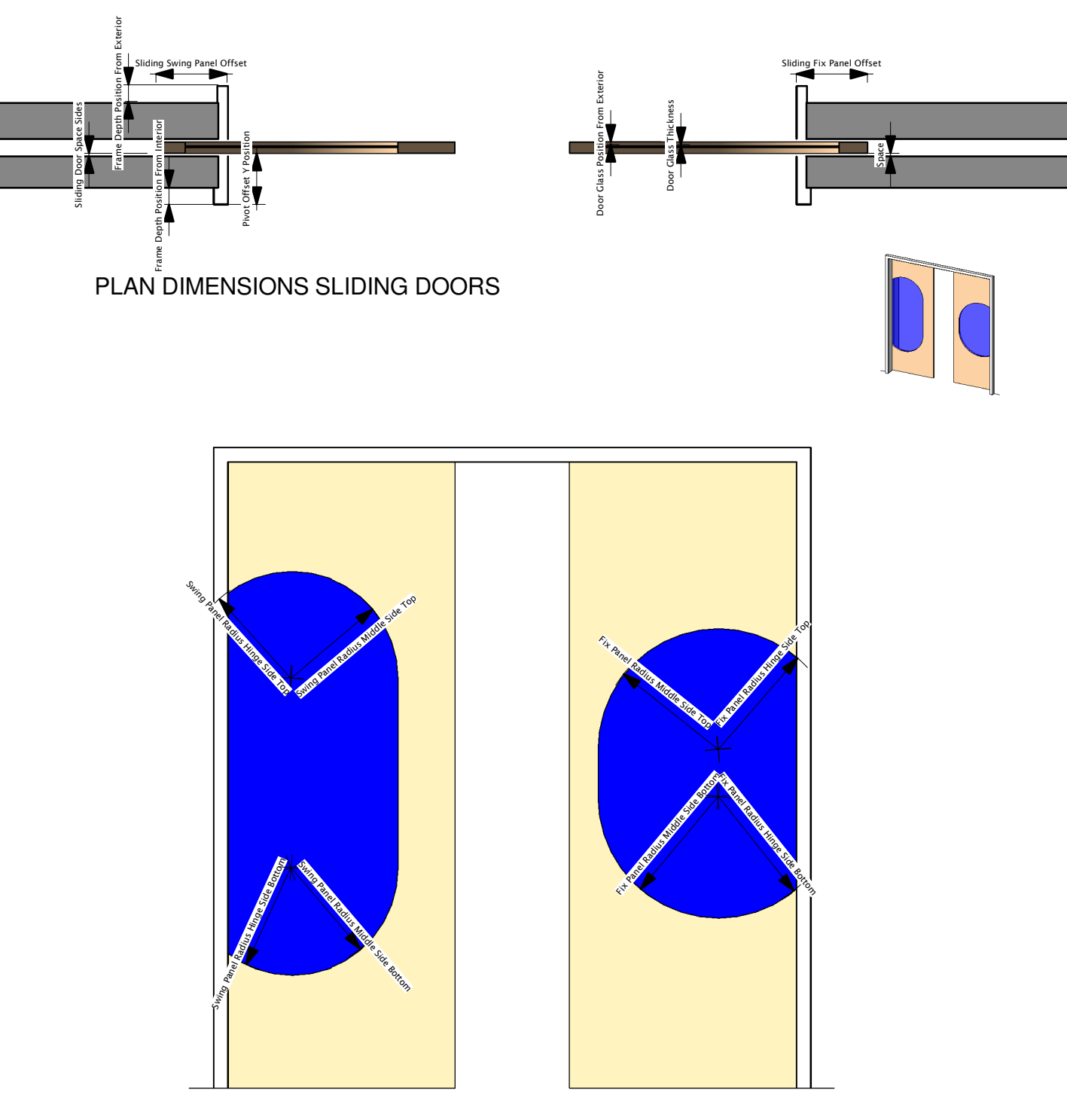

### ELEVATION DIMENSIONS SLIDING DOORS & **OPENING**

**DIMENSIONS OVERVIEW**

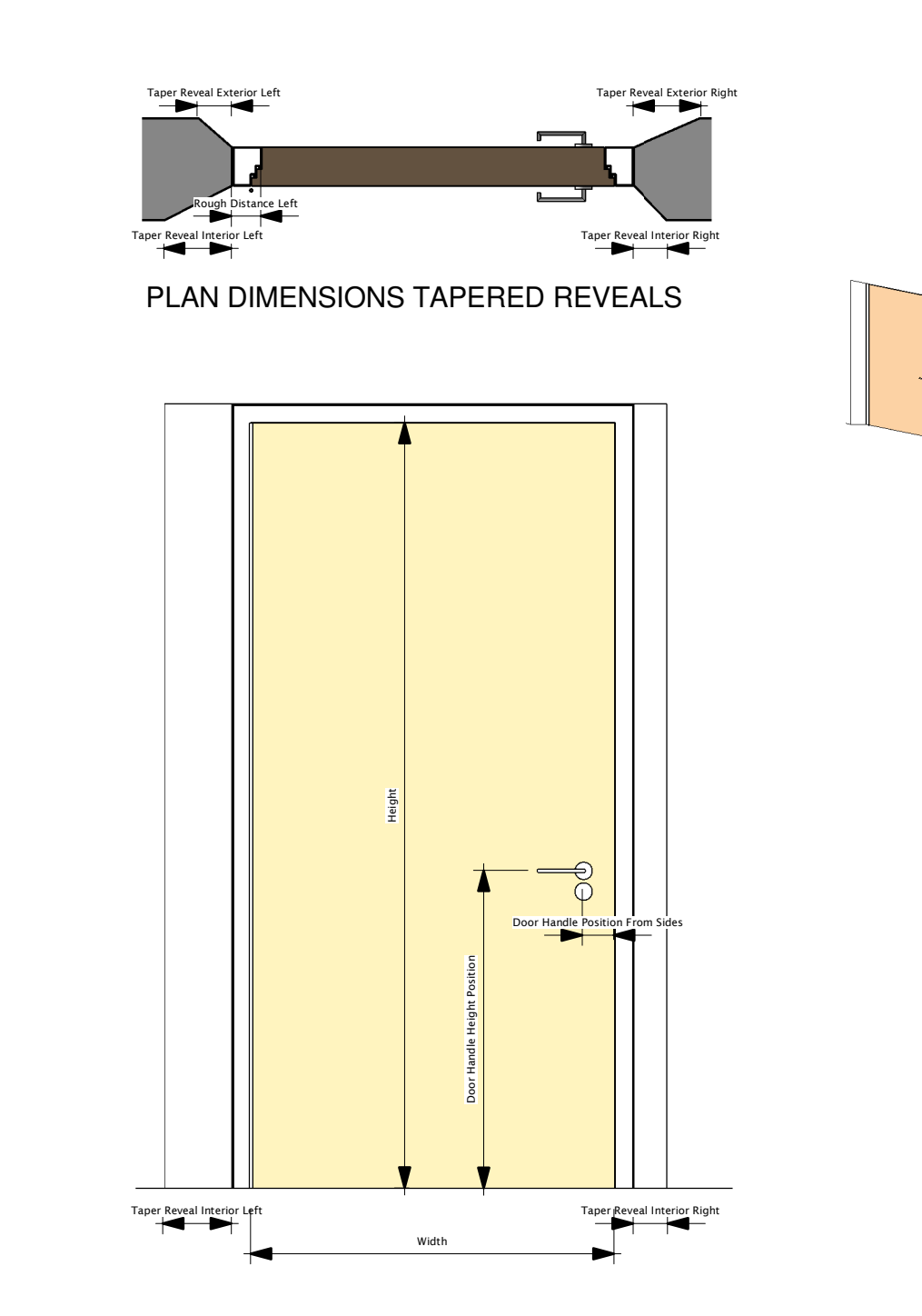

### ELEVATION DIMENSIONS TAPERED REVEALS

**DIMENSIONS OVERVIEW**

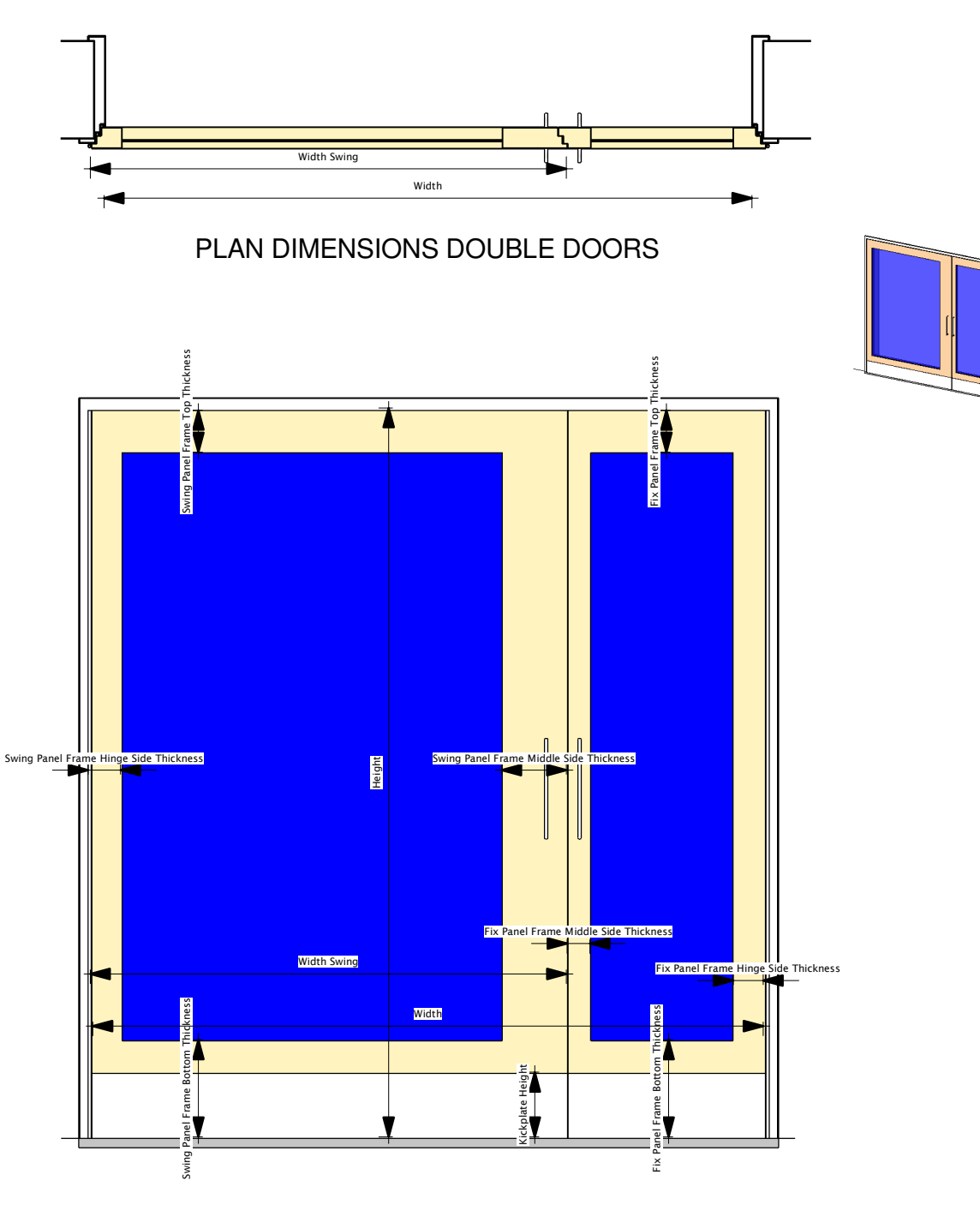

ELEVATION DIMENSIONS DOUBLE DOORS & GLAZING OPENING

**DIMENSIONS OVERVIEW**

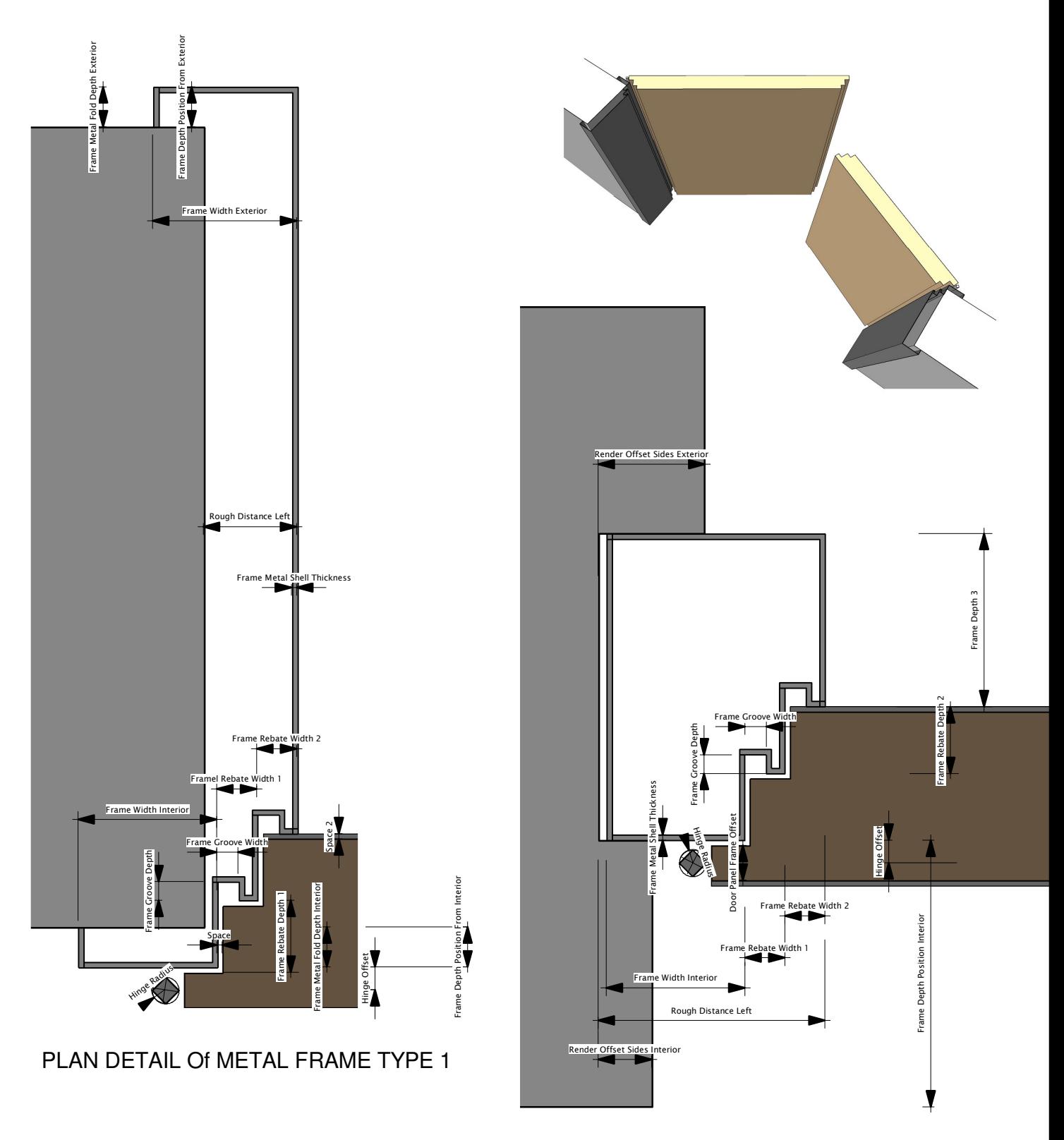

PLAN DETAIL Of METAL FRAME TYPE 3

**DIMENSIONS OVERVIEW**

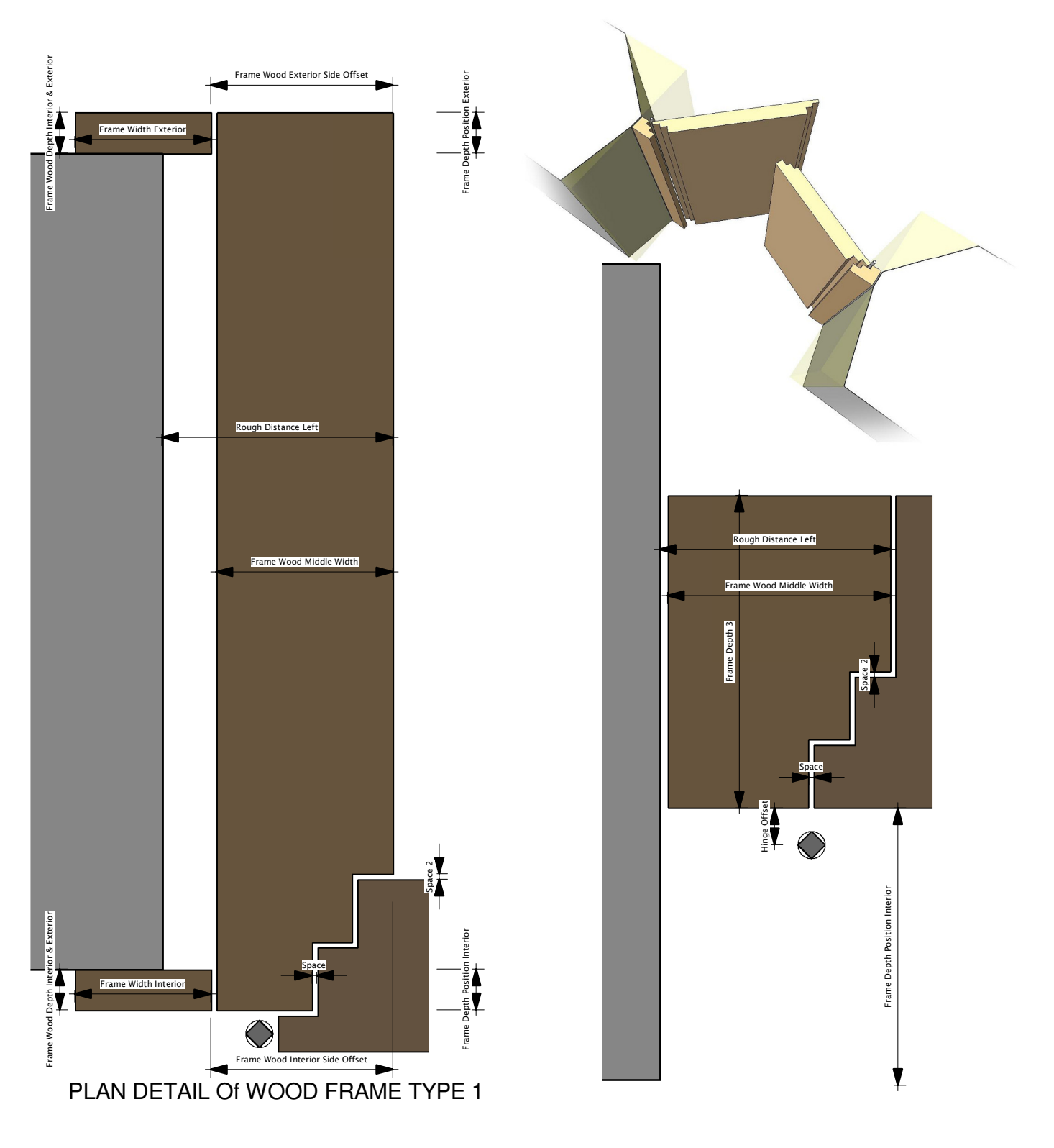

### PLAN DETAIL Of WOOD FRAME TYPE 3

**DIMENSIONS OVERVIEW**

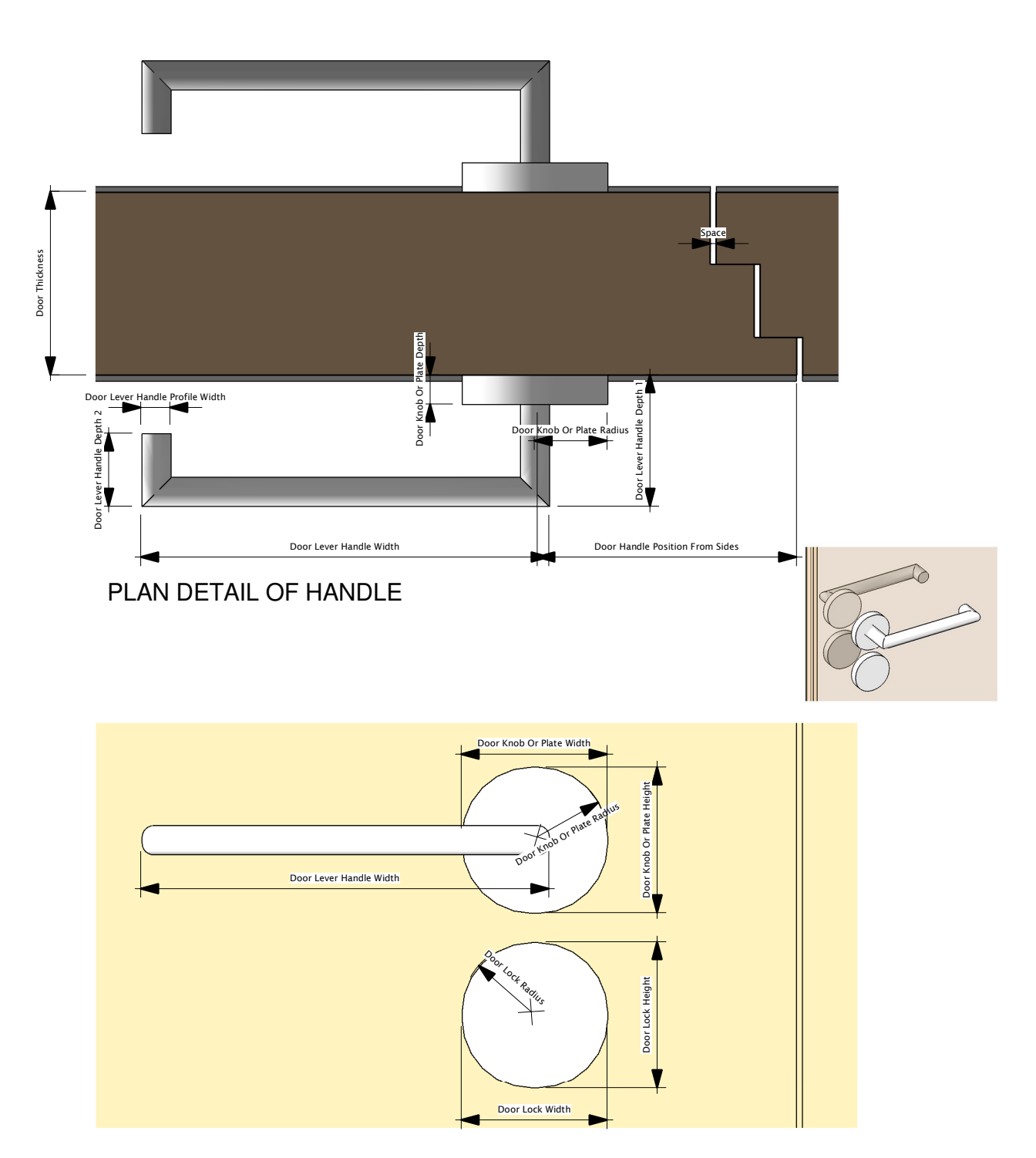

### ELEVATION DOOR ACCESSORIES

**SECTION OVERVIEW**

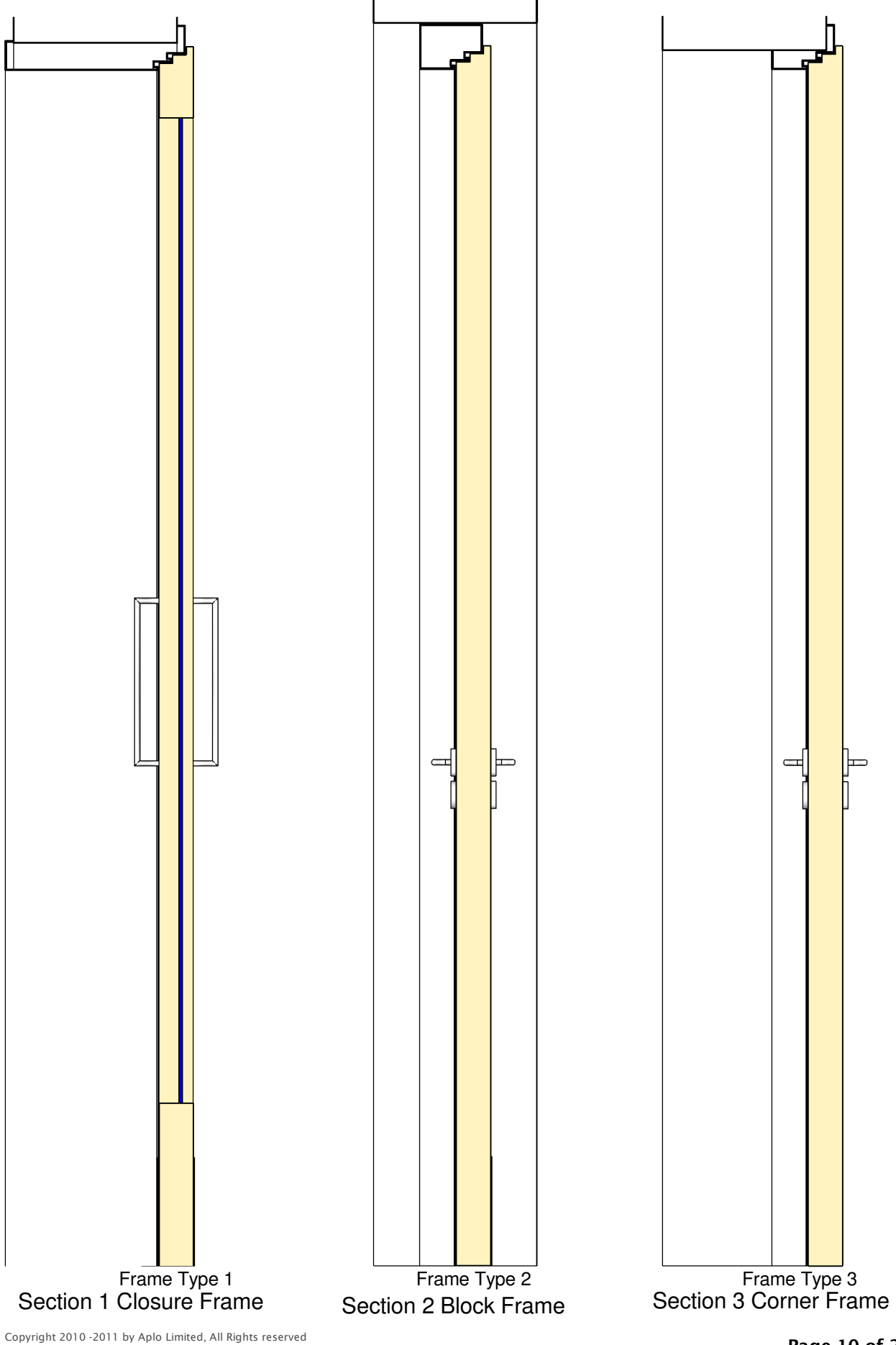

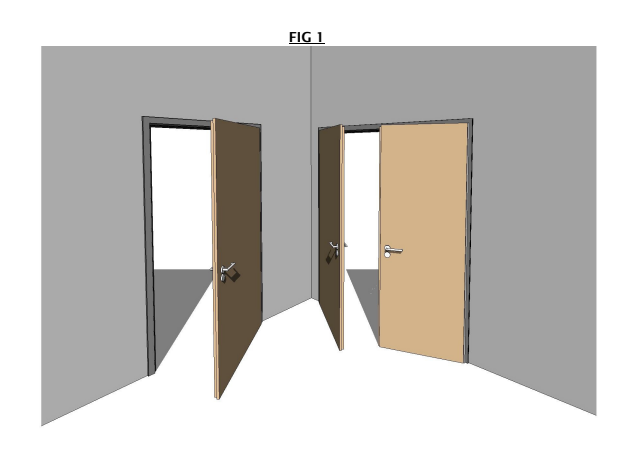

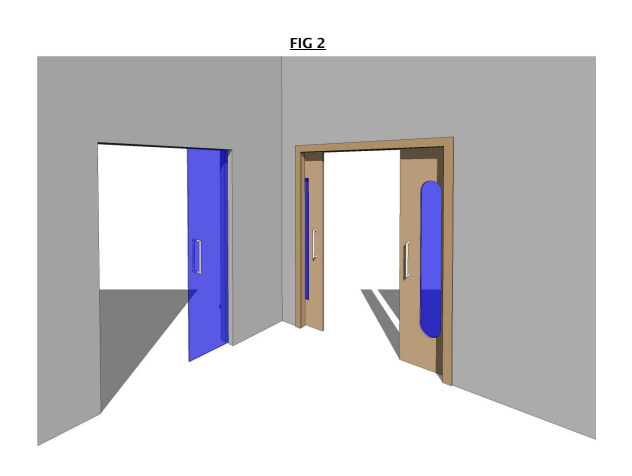

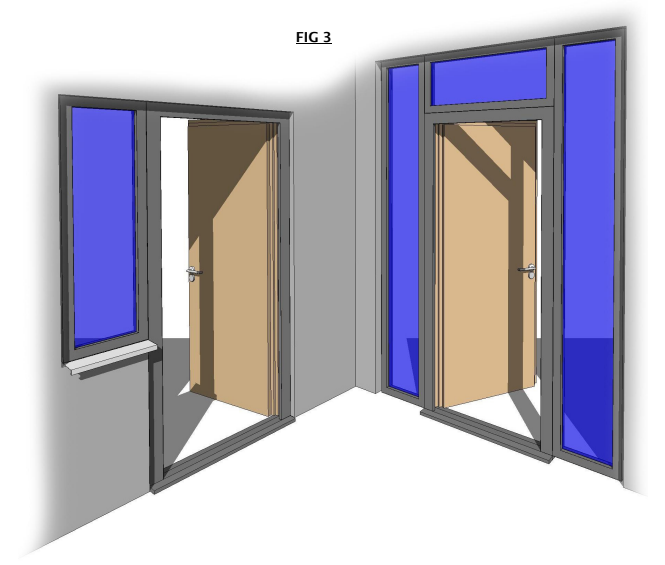

#### How To Create Double & Single Doors

In the Type Parameters under:-

Graphics The tick box that needs to be selected is:- DOUBLE DOOR

If the Tick Box *DOUBLE DOOR* is selected,<br>The Result is shown as a Double Swing Door as shown in **Fig 1**<br>If unselected, The Result is shown as a Single Swing Door as shown in **Fig 1** 

#### Dimensions

You can specify and control the panel width with the Parameters WIDTH SWING This parameter lets you control the width of the Left panel when *DOUBLE DOOR* is selected,<br>When the width of the left panel is adjusted the right panel changes its width accordingly.<br>You can adjust the *WIDTH SWING* so th width to the right panel.

Please Note when adjusting the *WIDTH* of the panel when double doors, the *WIDTH SWING*<br>has to be adjusted accordingly as the value you put in for this parameter stays fix and the right panel<br>adjusts to the remaining widt

The single door is adjusted by the parameter *WIDTH* and adjusts automatically to the width of the<br>opening and the right door dissapears

If DOUBLE DOOR is unselected which results in a single swing panel than the parameter WIDTH SWING does not need to be adjusted.

(PLEASE REFER TO DIMENSIONS OVERVIEW )

#### How To Create Single & Double Sliding Doors

In the Type Parameters under:-

<mark>Graphics</mark><br>The tick box that needs to be selected is:-<br>*SLIDING DOOR* 

If the Tick Box SLIDING DOOR & DOUBLE DOOR

is selected,the Result is shown as a Double Sliding Door as shown in **Fig 2**<br>If *DOUBLE DOOR* unselected, the result is shown as a Single Sliding Door as shown in **Fig 2** 

**Dimensions**<br>The Additional parameters that you can control for the sliding doors are:-<br>*SLIDING SWING PANEL OFFSET & SLIDING FIX PANEL OFFSET*<br>These parameters let you control the amount of offset you require for the door

This parameter lets you control the space between the Door Panel and the Cavity. Adjusting this parameter<br>This parameter lets you control the space between the Door Panel and the Cavity. Adjusting this parameter<br>to zero wi to zero will result with no space, if adjusted to 5mm there willl be a space of 5mm between the panel and

the cavity. SLIDING DOOR POSITION FROM INTERIOR

This parameter lets you control the position of the door from the interior.<br>You can create a door which is either on the internal surface of the wall just by adjusting this parameter to<br>zero or have an offset to have the s

Please note that the parameter WIDTH SWING adjust when Sliding Door & Double Door is activated

(PLEASE REFER TO DIMENSIONS OVERVIEW )

#### How To Create Transom Window & Side Lights

In the Type Parameters under:-

<u>Graphics</u><br>The tick boxes that need to be selected are:-SIDE LIGHT LEFT VISIBILITY,SIDE LIGHT RIGHT VISIBILITY & TRANSOM WINDOW VISIBILITY

If the Tick Box *SIDE LIGHT LEFT VISIBILITY,SIDE LIGHT RIGHT VISIBILITY &*<br>TRAN*SOM WINDOW VISIBILITY* are selected,<br>The Result is shown as **Fig 3**<br>If unselected, The Result is shown without any Sidelight or Transom.

**Dimensions**<br>The Addition The Additional parameters that you can control for the Side Lights and Transom Window are:- SIDE LIGHT & TRANSOM INTIGRATED

If selected, this Parameter allows you to have a Side Light which has a separate frame from the door to a

intigrated frame to the door.<br>SIDE LIGHT SILL VISIBILITY<br>This parameter lets you control the visibility of the internal & external sill.<br>The parameters for these sills are explained below<br>SIDE LIGHT SILL BOTTOM HEIGHT OFFS

SIDE LIGHT & TRANSOM FRAME WIDTH SIDE LIGHT LEFT WIDTH, SIDE LIGHT RIGHT WIDTH & TRANSOM HEIGHT SIDE LIGHT EXTERNAL SILL PLATE HEIGHT SIDE LIGHT EXTERNAL SILL DEPTH SIDE LIGHT EXTERNAL SILL ANGLE SIDE LIGHT INTERNAL SILL HEIGHT SIDE LIGHT INTERNAL SILL DEPTH

(PLEASE REFER TO DIMENSIONS OVERVIEW )

#### Openings

The parameters *DOOR OPENING LEFT & SINGLE* is for the left door as shown in<br>**Dimensions overview page 2 of 15**<br>When you untick DOUBLE DOOR the result is a Left single swing door which the<br>parameter *DOOR OPENING LEFT & SI* 

To create a Right single swing door,there is a flip control switch as shown In plan. This will flip the Door to give a result of a Right single swing door which the same parameter is used to open and close the swing door.

The parameters *DOOR OPENING RIGHT* is for the Right door. When you tick *DOUBLE*<br>*DOOR t*he result is a Right swing door which the parameter *DOOR OPENING RIGHT*<br>is used for

Please note that these parameters are not angle parameters but are integer percentage parameters.

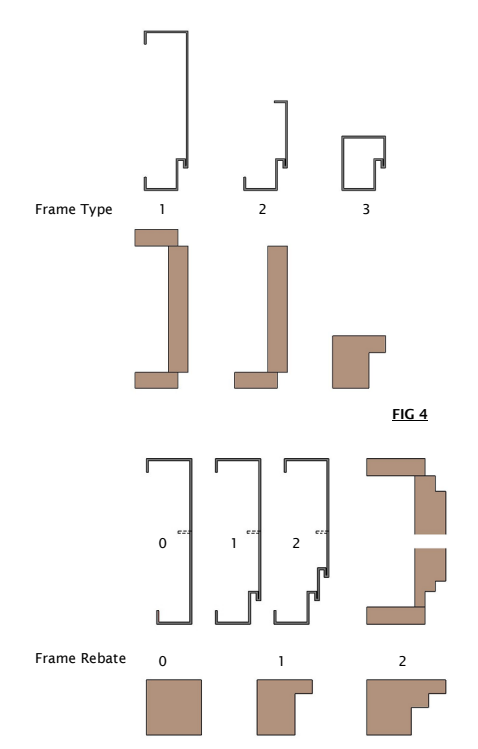

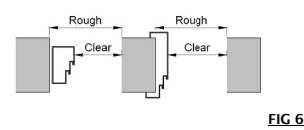

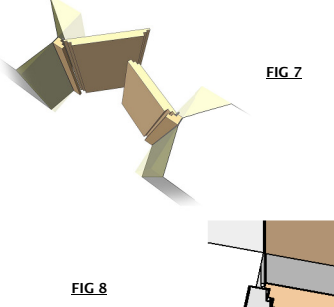

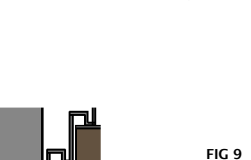

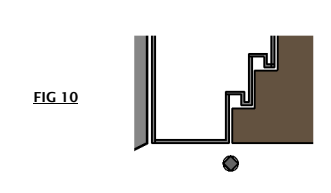

RFA - 2118

Door

In the Type Parameters under:-

**Constraints** To change the Frame Type or Frame Rebate the parameters are:-<br>*FRAME TYPE & FRAME REBATE* 

The FRAME TYPE has 3 Types as shown in Fig 4

Frame Type 1= Closure Frame Frame Type 2= Corner Frame Frame Type 3= Block Frame

Frame Type 1 which is a Closure Frame, closes the depth of the wall or can be flush<br>with the wall on the interior and exterior. The Parameter which controls the positions are:-<br>*FRAME DEPTH POSITION INTERIOR & FRAME DEPTH* the frame flush with the walls, or have a possitive value which results the frame adjusting inwards.

Frame Type 2 which is a Corner Frame sits on the Interior corner of the wall

Frame Type 3 which is a Block Frame sits anywhere in the middle of the wall. The Parameter which<br>controls the position of the Block Frame is *FRAME DEPTH POSITION INTERIOR* 

The FRAME REBATE can hace up to 2 Rebates as shown in Fig 5

Frame Rebate 0 = No Rebate Frame Rebate 1= One Rebate Frame Rebate 2 = Two Rebates

The Frame Rebates can be used along with all frame types appart from the Sliding Doors which automatically adjust to Frame Type 1 and the Side Lights setups and Transom window automatically adjust to Frame Type 3.

These Frame Types can be adjusted to either Wood Frame or Metal with a click of a button enabling *WOOD FRAME*<br>All parameters for frame types, frame rebates and positioning have the same parameters for both<br>Wood frame & Metal frames

(PLEASE REFER TO DIMENSIONS OVERVIEW )

#### Rough Distance

In the Type Parameters under:-

**Dimensions**<br>To Have a Rough Distance from the Clear Width the parameters are:-<br>ROUGH DISTANCE LEFT, ROUGH DISTANCE RIGHT,<br>ROUGH DISTANCE TOP , ROUGH DISTANCE BOTTOM ,ROUGH DISTANCE BOTTOM INSTANCE<br>All These parameters can

Rough distance on each side is from the clear opening Width or Height as Shown in Dimensions overview

**page 2 of 15**<br>This has to be manually adjusted. if you have a situation where you cannot see the frame, this is probably<br>because the Rough Distance is set to zero. If you do not want the frame visible, there is a paramate

desired value<br>*ROUGH DISTANCE BOTTOM* is type related parameter for all types. *ROUGH DISTANCE BOTTOM INSTANCE* is related to one instance. Both Parameters have the same function. To extend the Bottom opening of the door for variating floor thicknesses you can adjust either parameters for one instance or all types.

(PLEASE REFER TO DIMENSIONS OVERVIEW )

#### How To Create Tapered Reveals & Render Offsets

In the Type Parameters under:-

**Dimensions**<br>To Have Tapered Reveals the parameters are:-<br>TAPER REVEAL INTERIOR LEFT,TAPER REVEAL INTERIOR RIGHT,<br>TAPER REVEAL INTERIOR TOP,TAPER REVEAL EXTERIOR TOP.<br>TAPER REVEAL INTERIOR TOP,TAPER REVEAL EXTERIOR TOP.

All parameters can be adjusted sepparatly as shown in Fig 7

To Have Render Offset the parameters are:- RENDER OFFSET SIDES INTERIOR, RENDER OFFSET SIDES EXTERIOR, RENDER OFFSET TOP INTERIOR, RENDER OFFSET TOP EXTERIOR. as shown in Fig 8

Please note that the positioning of the frame will affect the reveals adjusting

These parameters also can be used on a joined wall Please refer to page<br>13 **of 15 Fig 12 and notes** 

(PLEASE REFER TO DIMENSIONS OVERVIEW )

The Hinge Position automatically dissapear when Sliding Door is activated.<br>When DOOR FLUSH's selected the Hinge Position is automatically adjusted to the center of the<br>space between the door and the Frame as shown in **Fig** 

In the Type Parameters under:-

Dimensions

To Adjust Hinges the parameters are:- **HINGE RADIUS**, HINGE OFFSET

(PLEASE REFER TO DIMENSIONS OVERVIEW )

#### Door Flush & not Flush

<mark>Graphics</mark><br>When *DOOR FLUSH* is Selected as shown in **Fig 10** 

When DOOR FLUSH is Deselected as shown in Fig 9

(PLEASE REFER TO DIMENSIONS OVERVIEW )

FIG 5

#### **Hinges**

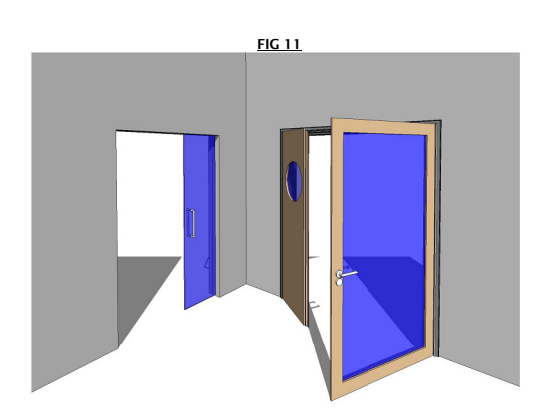

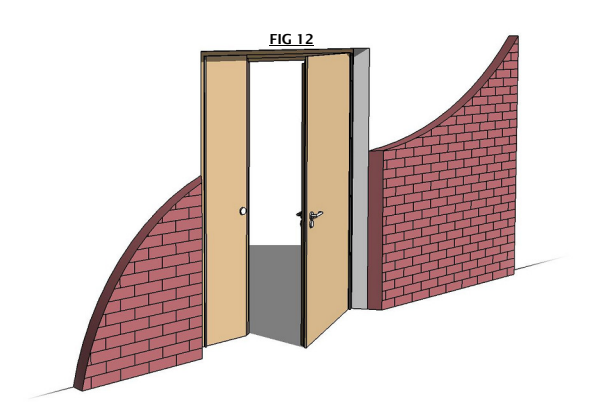

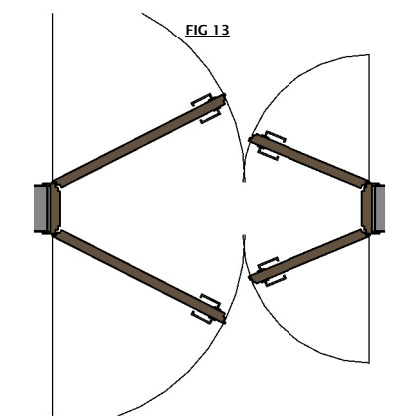

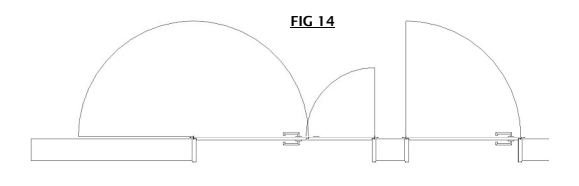

FIG 15

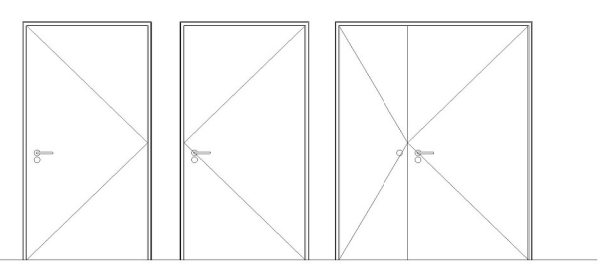

Copyright 2010 -2011 by Aplo Limited, All Rights reserved

#### How To Create Panel Glazing

In the Type Parameters under:-

<u>Graphics</u><br>To Create Panel Glazing, The parameters are:-<br>PANEL GLAZING VISIBILITY LEFT , PANEL GLAZING VISIBILITY RIGHT<br>When both Parameters are selected the result is shown as **Fig 11** 

<u>Dimensions</u><br>Each door has its own parameters to adjust the Panel Glazing frame thickness and<br>the radius for each corner of the panel frame<br>The Parameters for the Left Door are:-

SWING PANEL FRAME BOTTOM THICKNESS, SWING PANEL HINGE SIDE THICKNESS,<br>SWING PANEL MIDDLE SIDE THICKNESS, SWING PANEL TOP THICKNESS<br>SWING PANEL RADIUS HINGE SIDE TOP, SWING PANEL RADIUS HINGE SIDE BOTTOM,<br>SWING PANEL RADIUS

The Parameters for the Right Door are:-

FIX PANEL FRAME BOTTOM THICKNESS, FIX PANEL HINGE SIDE THICKNESS,<br>FIX PANEL MIDDLE SIDE THICKNESS, FIX PANEL TOP THICKNESS<br>FIX PANEL RADIUS HINGE SIDE TOP, FIX PANEL RADIUS HINGE SIDE BOTTOM,<br>FIX PANEL RADIUS MIDDLE SIDE T

To Create a door which is a fully glazed door without frames. switch off the parameters<br>PANEL GLAZING VISIBILITY LEFT & PANEL GLAZING VISIBILITY RIGHT and set the door thickness<br>to atleast 12mm & change the matirial from W

(PLEASE REFER TO DIMENSIONS OVERVIEW )

#### Void For Additional Walls

In the Type Parameters under:-

<u>Dimensions</u><br>If you need to add an additional Wall (e.g. Dry-Lining) to join with the original wall. Create a new<br>basic wall, change the properties as your specification and join the to origional wall.<br>To cut the new addit origional wall, adjust the parameters:-

VOID INTERIOR OFFSET or VOID EXTERIOR OFFSET to the thickness of the additional new wall added, the result will be a cut out of the new wall as shown in **Fig 12** 

Please note that all parameters for tapered reveals and render offset can apply to new additional walls when the void is offseted

(PLEASE REFER TO DIMENSIONS OVERVIEW )

#### How To Create Double Panel

In the Type Parameters under:-

<u>Gra**phics**</u><br>You can setup a Double Panel Door for the Single and Double Swing Door as<br>you might need for Hotel or Office Project where noise reduction is a subject.To<br>Create Double Panel,

The parameters are:-<br>*DOUBLE PANEL VISIBILITY* as shown as **Fig 13** 

(PLEASE REFER TO DIMENSIONS OVERVIEW )

#### How To Create Symbol Lines

#### In the Type Parameters under:-

Constraints

To Create Symbol Lines select the parameters in the instance properties box SYMBOL LINES the result will be<br>Fig 14 & 15

All Symbol Lines will appear in Plan & Elevations

To have symbol lines adjusted to your local standards, showing the opposite side in elevation, adjust the parameter<br>*SYMBOL LINES FROM HINGE SIDE* the result will show the symbol lines fliped only in elevation on the<br>opposite side as shown in **Fig 15** 

To Have Symbol Lines adjusting in plan view, select the parameter<br>SYMBOL LINES OPENING ANGLE SYNC.<br>The symbol lines will adjust with the Parameters:-<br>DOOR OPENING LEFT & SINGLE and DOOR OPENING RIGHT

If the parameter SYMBOL LINES OPENING ANGLE SYNC is unselected, the symbol lines will not adjust with the parameters DOOR OPENING LEFT & SINGLE and DOOR OPENING RIGHT.

They can be manually adjusted with the parameters under the Dimensions called<br>*SYMBOL LINES OPENING ANGLE RIGHT & SYMBOL LINES OPENING ANGLE LEFT.*<br>The Symbol lines will remain static at the postion you require once adjust

Please note that these symbol lines are shown in Coure, Medium & Fine Modes and are ideally used in plan view with or without the Doors Visibility.

To switch off the Doors Visibility , under Graphics unselect the parameter

DOORS VISIBILTY. All doors for that type will be switched of and you will remain with the symbol lines showing. To switch of the symbol lines simply unselect the SYMBOL LINES parameter under Graphics, all Symbol lines will turn off.

#### Door Accessories

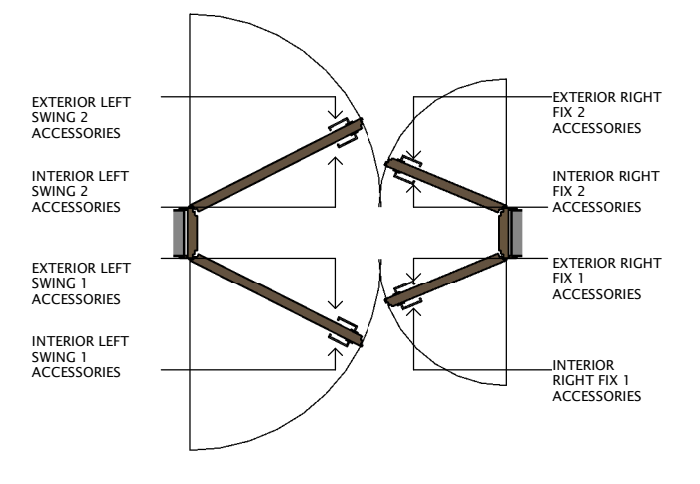

In the Type Parameters under:-

<u>Dimensions</u><br>All The accessories have<br>Dimensions and are stated as below

Door Knob Handle Door Handle 1 Length Door Handle 1 Width Door Handle 1 Depth Door Handle 1 Radius

Door Lever Handle Door Handle 2 Width Door Handle 2 Depth Door Handle 2 Depth 2 Door Handle 2 Radius Door Handle 2 Angle Door Handle 2 Height Postion

Door Lock Door Lock Length Door Lock Width Door Lock Depth Door LockRadius Door Lock Height Position

Door Handle Height Position Door Handle Position From Sides

(PLEASE REFER TO DIMENSIONS OVERVIEW )

In the Instance Parameters under:-

<mark>Constraints</mark><br>INTERIOR LEFT SWING 1 ACCESSORIES, INTERIOR LEFT SWING 2 ACCESSORIES, INTERIOR RIGHT FIX 1 ACCESSORIES, INTERIOR RIGHT FIX 2 ACCESSORIES<br>EXTERIOR LEFT SWING 1 ACCESSORIES, EXTERIOR LEFT SWING 2 ACCESSORIES, E

Each Integer parameter has the same visibility configuration on each sides of the door panels. When adjusting the integer parameter from 0 - 10 the results are the following:-

(PLEASE REFER TO DIMENSIONS OVERVIEW )

1 and  $\begin{array}{ccccc} & 2 & & 3 & & \end{array}$  3 and  $\begin{array}{ccccc} & 4 & & \end{array}$  5

S – V Door Lever Handle with<br>Door Knob Or Plate Handle

Ð Lock Door Lever Handle,Door Knob Handle & Lock

Door Lever Handle **Door Knob Or Plate Handle** 

FIG 16

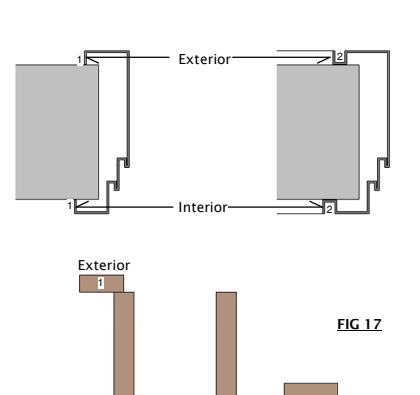

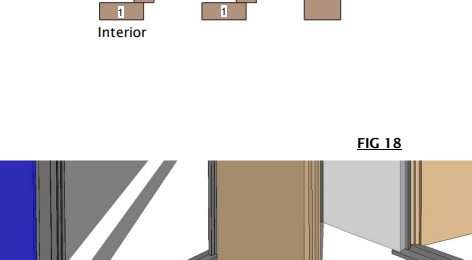

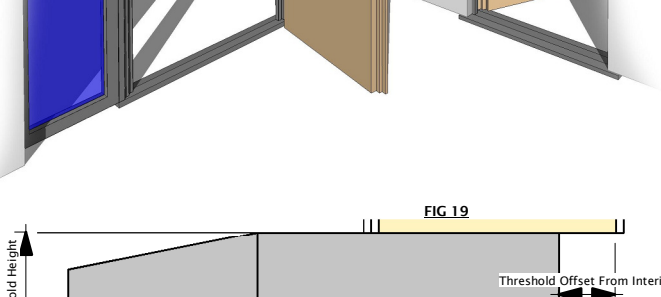

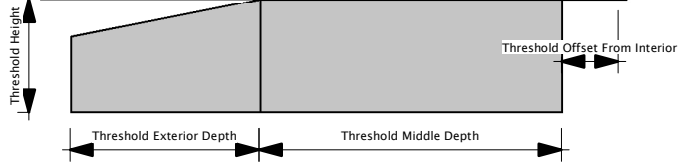

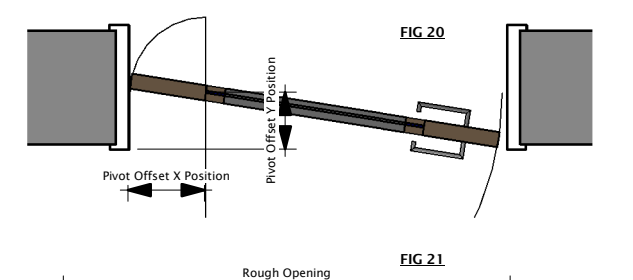

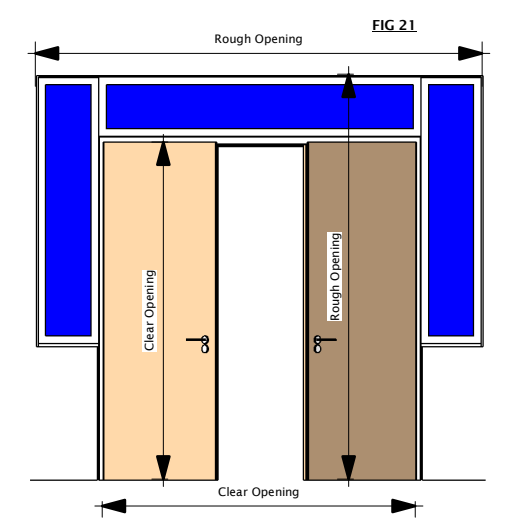

#### Frame Fold Interior & Frame Fold Exterior

In the Type Parameters under:-

## <u>Graphics</u><br>To Create Frame Folds, The parameters are:-<br>*FRAME FOLD INTERIOR & FRAME FOLD EXTERIOR*

Each Integer parameter has the same visibility configuration on each sides. When adjusting the integer parameter from 0 - 2 the results are the following:-

**Metal Frame** as shown in Fig 16<br>*FRAME FOLD INTERIOR*<br>0 = No Fold<br>1 = Fold  $2 =$ Shadow Gap

FRAME FOLD EXTERIOR 0 = No Fold 1 = Fold 2 = Shadow Gap

Wood Frame as shown in Fig 17 FRAME FOLD INTERIOR  $0 = No$  Fold 1= Interior Architrave

FRAME FOLD EXTERIOR

0 = No Fold 1= Exterior Architrave

(PLEASE REFER TO DIMENSIONS OVERVIEW )

### Threshold

In the Type Parameters under:-

Graphics To Adjust a Threshold, The parameter is:- THRESHOLD

When adjusting the integer parameter from 0 - 4 the results are the following:

**THRESHHOLD** 

0 = No Threshold 1 = Interior & Middle Thresholds 2 = Exterior & Middle Thresholds

3 = Middle Threshold 4 = Interior Middle & Exterior Thresholds

**Dimensions**<br>Threshold Middle Height Offset<br>Threshold Middle Depth<br>Threshold Exterior Depth<br>Threshold Height<br>Threshold Height

(PLEASE REFER TO DIMENSIONS OVERVIEW )

### Clear Opening

In the Type Parameters under:-

**<u>Graphics</u>**<br>To Adjust the opening, The parameter is:-<br>*CLEAR OPENING* 

If Seleceted The Parameter Height & Width represents the Clear Opening If Unselected The Parameter Height & Width represents the Rough Opening

When selecting the parameter *CLEAR OPENING* , the results is:-<br>The Clear opening of the Height & Width of the door as shown in<br>**Fig 20 & Fig 21**<br>When unselecting the parameter *CLEAR OPENING*<br>Th**e result is Rough Opening** 

Please note that the dimension line in plan view which has the option of<br>showing the height as well as the width, represents the value of the height<br>when the parameter is selected and unselected to show the result of the C

(PLEASE REFER TO DIMENSIONS OVERVIEW )

#### Pivot Position Offset

In the Type Parameters under:-

**<u>Graphics</u>**<br>To Adjust the opening, The parameter is:-<br>*PIVOT POSITION OFFSET* 

When selecting the parameter *PIVOT POSITION OFFSET* , the results is<br>shown in **Fig 20** 

**Dimensions** Pivot Offset X Position Pivot Offset Y Position

(PLEASE REFER TO DIMENSIONS OVERVIEW )

### **REVISION 5**

#### Groove Or No Groove

Our new Revised family now has the advanced option to have a Groove or No Groove as Well as Double Rebate. These options can be adjusted with selecting the parameter "GROOVE" or "DOUBLE REBATE" The "DOUBLE REBATE" is only activated when the Metal frame is activated and Frame Type 1 is selected as shownn in FIG 22 & 23

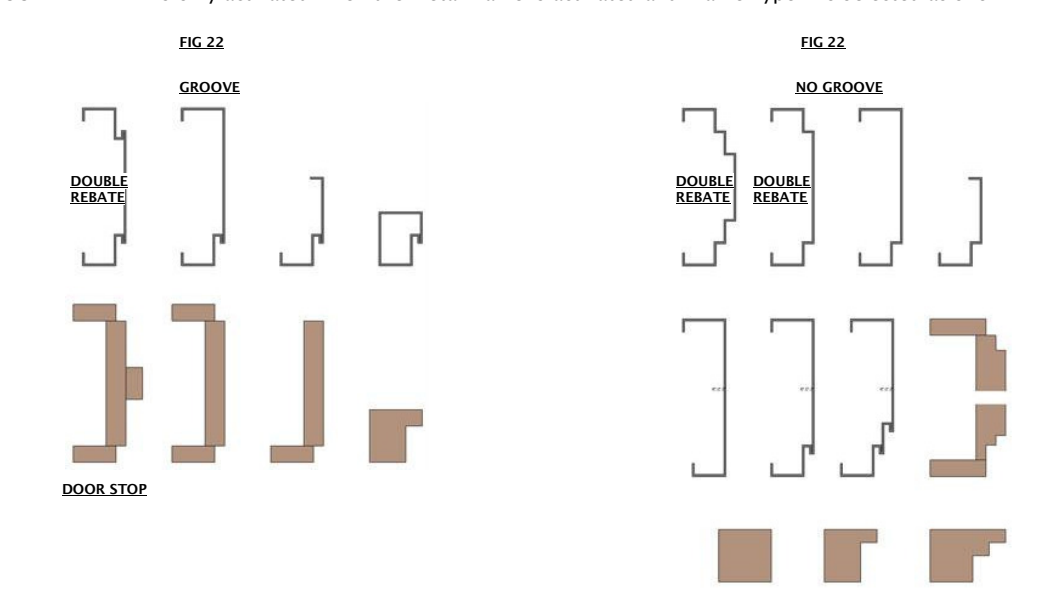

We have also included now a Door Stop for the Wood frame. This is also controled by selecting the Parameter "DOOR STOP" This is only activates when the Wood frame is activated and Frame Type 1 is selected as shownn in FIG 22

As well as these option we have now introduced a Metal Anchor which as shownn in FIG 23 the can be controled by a length parameter called Metal Anchor Length. When yero the visibility will swictch off

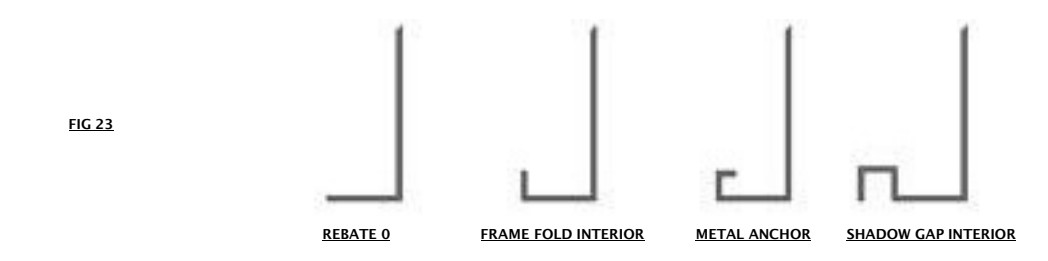

**REVISION**

Symbol Lines 3D

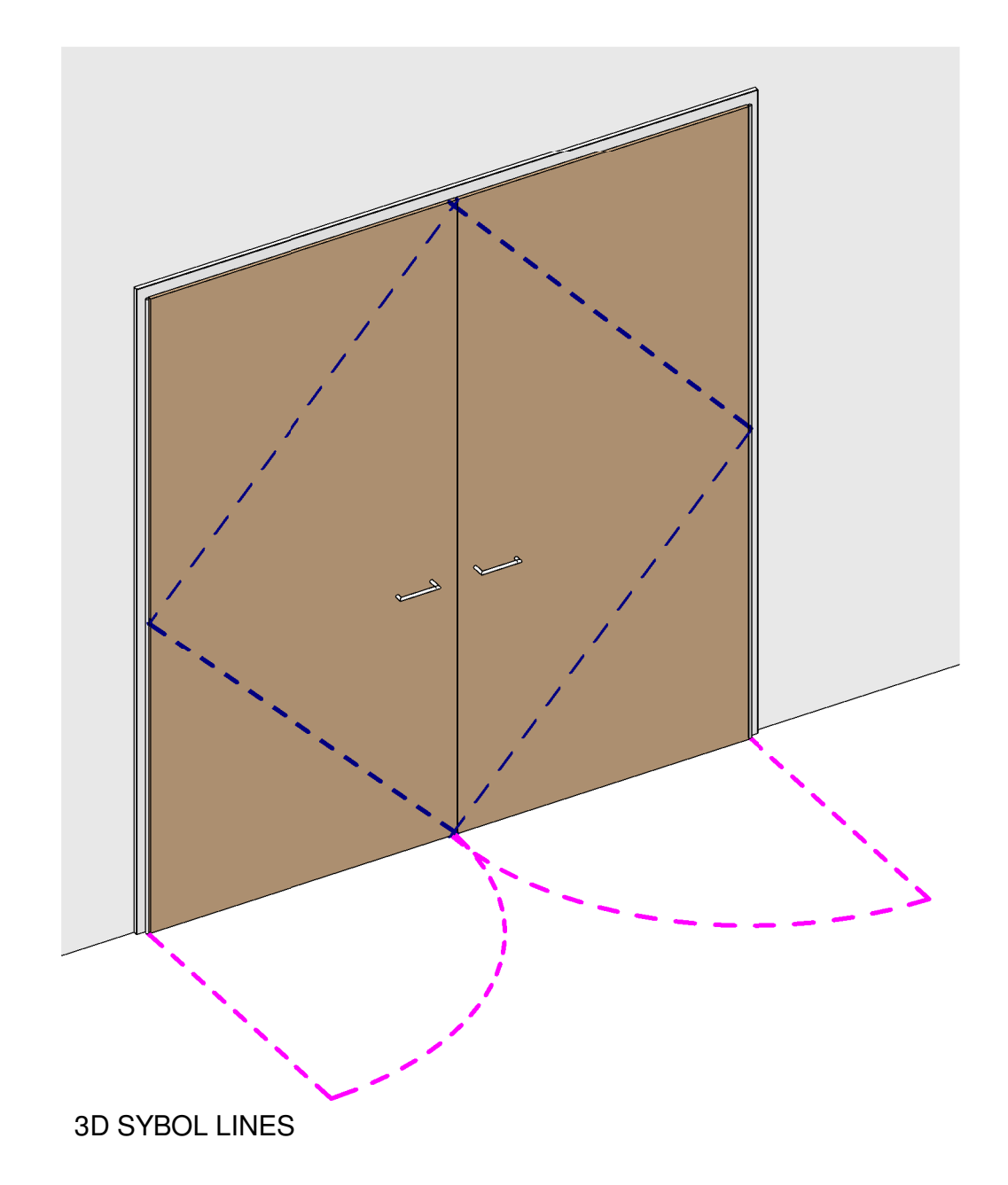

Our new revised family now has the advanced option to have 3D Symbol Lines as well as 2D Symbol Lines. These options can be adjusted with selecting the parameter "2D SYMBOL LINES" or "3D SYMBOL LINES" under the Graphics Menu

The 2D SYMBOL LINES Can only be viewed in Plan & Elevation, the 3D SYMBOL LINES Show in all views

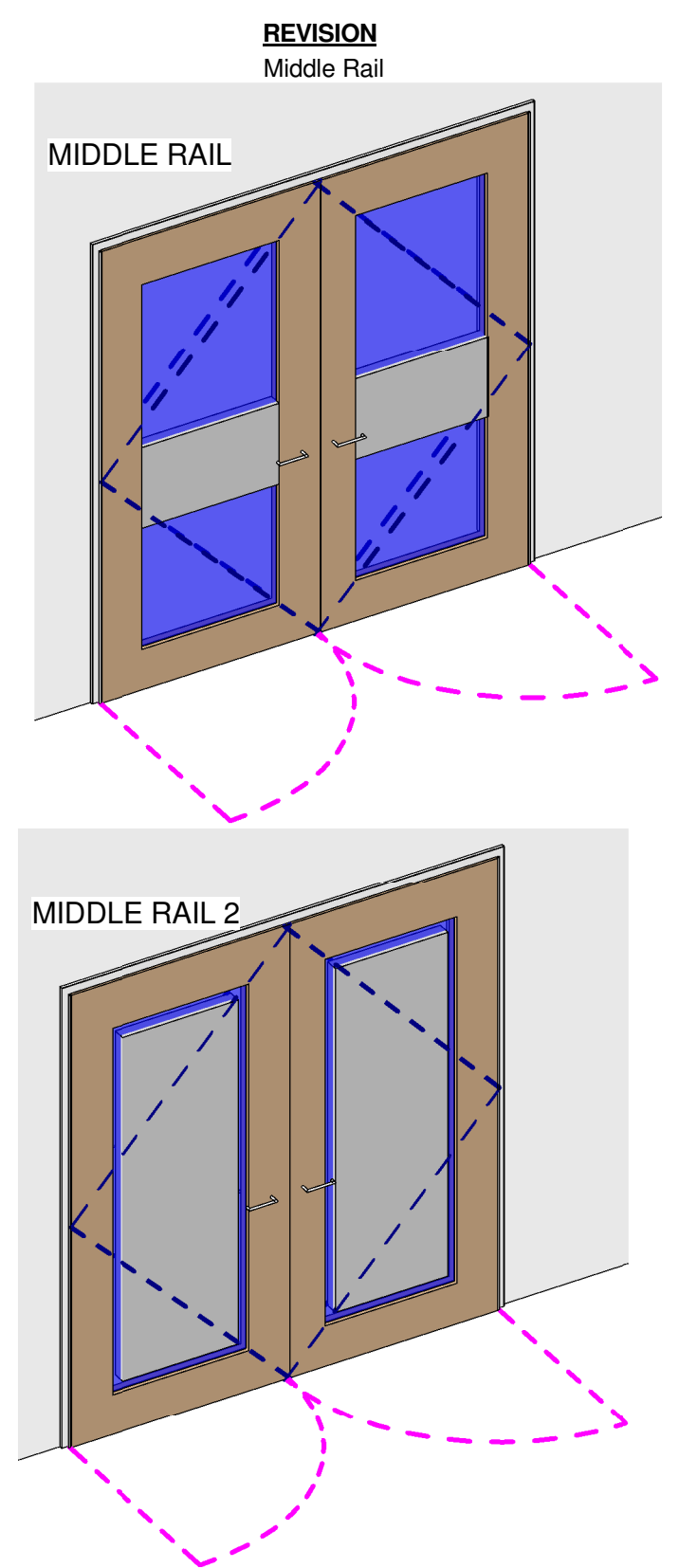

Our new revised family now has the advanced option to have a middle rail which can be setup to diffrent configurations as shown above. These options can be adjusted with selecting the parameter "MIDDLE RAIL" under the Graphics Menu

The Middle Rail has 3 Parameters which can be adjusted to have the configuration that you need. These parameters are called: "MIDDLE RAIL HEIGHT", "MIDDLE RAIL SIDE OFFSET" & "MIDDLE RAIL HEIGHT POSITION"

Please note that the position of the Middle Rail is offseted from the Door Panel Frame

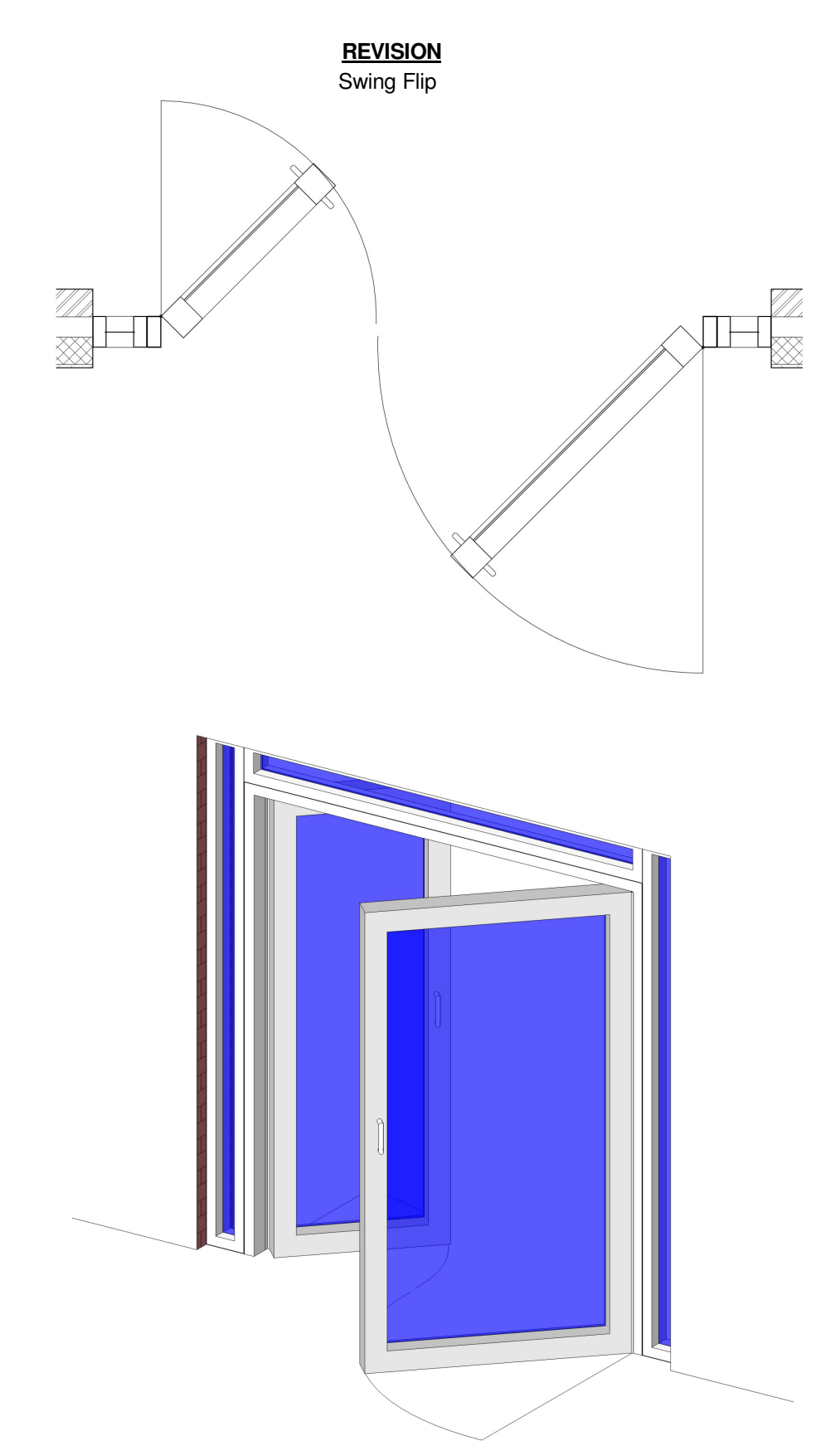

Our new revised family now has the advanced option to have Swing Flips which can be setup to diffrent configurations as shown above so you can have the doors swiging in the opposite directions. These options can be adjusted with selecting the check box parameters "Door Opening Left & Single Swing Flip" or "Door Opening Right Swing Flip"under the Graphics Menu If these check box Parameters are selected the panels will flip to swing the opposite side, Please note that the Swing Flips will change the Rebates Automatically to rebate zero. If these check box Parameters are unselected the panels will swing in the normal direction showing all rebates.

### **REVISION**

Panel Auto

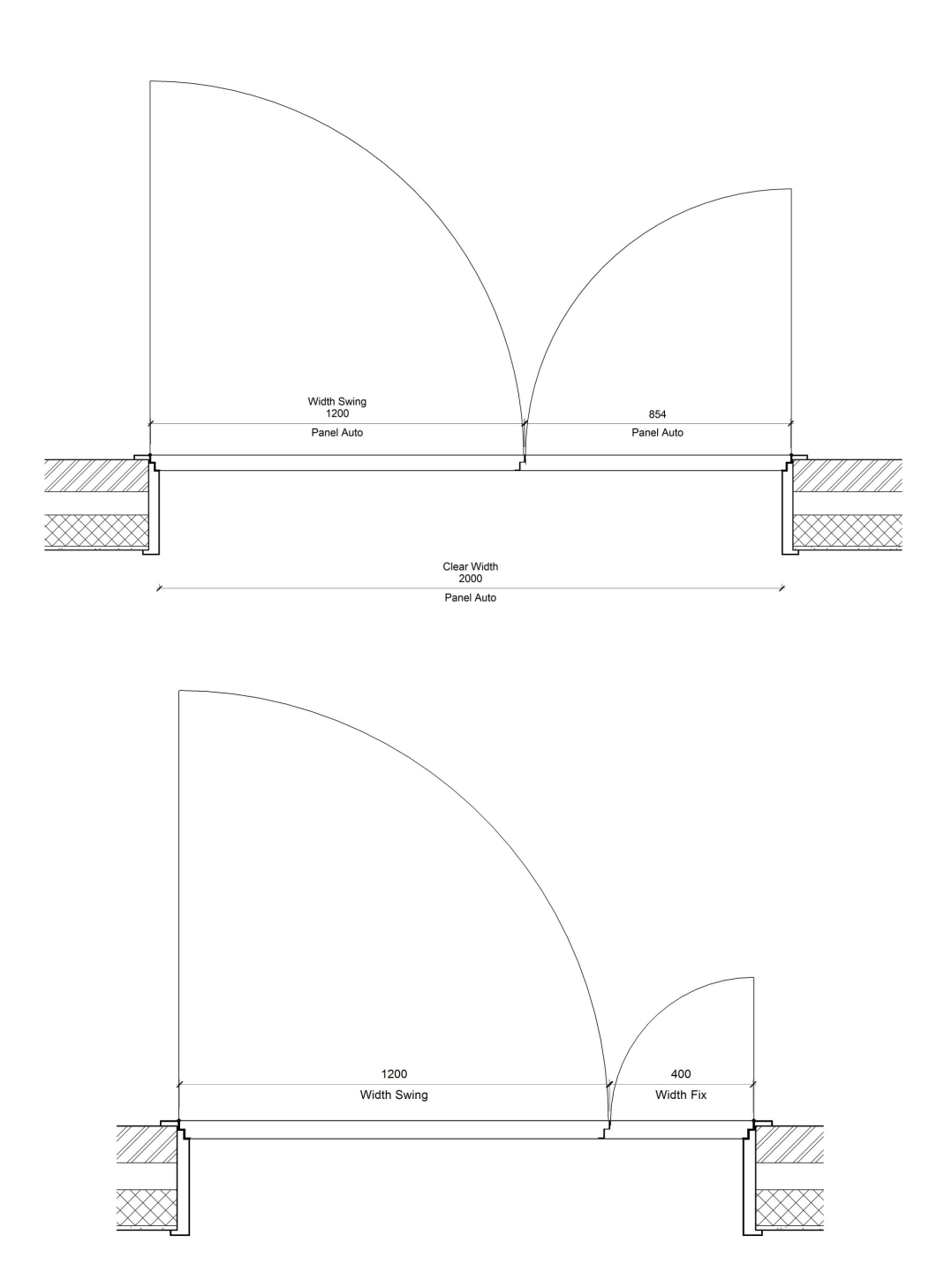

Our new revised family now has the advanced option to have The panel dimensions changed manually This can be adjusted by selecting the parameter "Panel Dimensions Auto"under the Graphics Menu If this check box parameter is selected the panels will adjust automatically when the width, width swing or height parameters are adjusted. If this check box parameter is unselected the panel dimensions can be changed manually. This will effect the clear width and height as you can adjust both the "Width Swing" & "Width Fix" parameters. Please note when the "Panel Dimensions Auto" is selected the "Width Fix" parameter will be in active as the fix panel will adjust automatically when you change the parameters "Width" or "Width Swing"

RFA - 2118 Door

#### **REVISION**

Glazing Bars

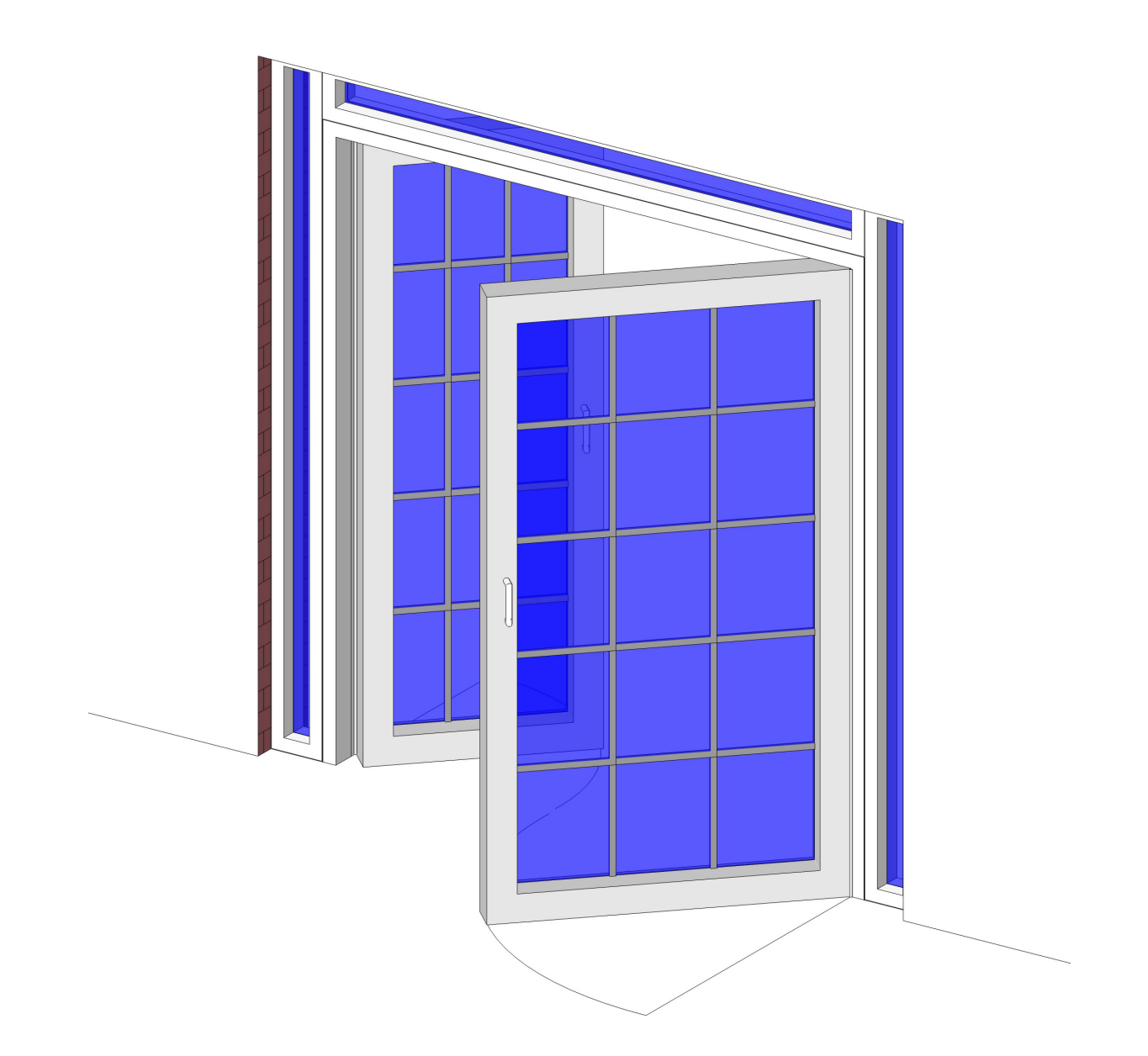

Our new revised family now has the advanced option to have Glazing Bars. These options can be adjusted with selecting the Integer parameters under the Graphics Menu which are

"Swing Panel Glazing Bar Horizontal Count" "Swing Panel Glazing Bar Vertical Count" "Fix Panel Glazing Bar Horizontal Count" "Fix Panel Glazing Bar Vertical Count"

Each panel can be set up differently with the glazing bar count. The glazing bar width and depth can be adjusted aswell. You will find these parameters in the Dimensions menu.

Copyright 2010 -2011 by Aplo Limited, All Rights reserved